# **Inhaltsverzeichnis**

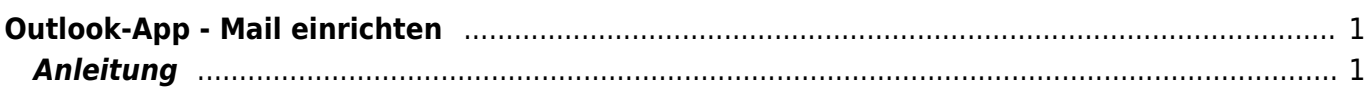

# <span id="page-2-0"></span>**Outlook-App - Mail einrichten**

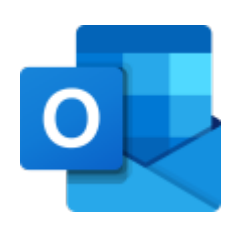

Vom Laptop aus auf den Mail-Dienst zu zugreifen, ist am einfachsten über die Outlook-App von Microsoft. Hier findest du die Anleitung dazu.

Allegemein über das Einrichten des Maildienstes und ihre Einstellungen findest du unter [Web-](https://wiki.hedingen.schule/doku.php?id=webplattformen:mail)[Plattformen > Mail-Konto.](https://wiki.hedingen.schule/doku.php?id=webplattformen:mail)

# <span id="page-2-1"></span>**Anleitung**

## **1.) Outlook-App öffnen**

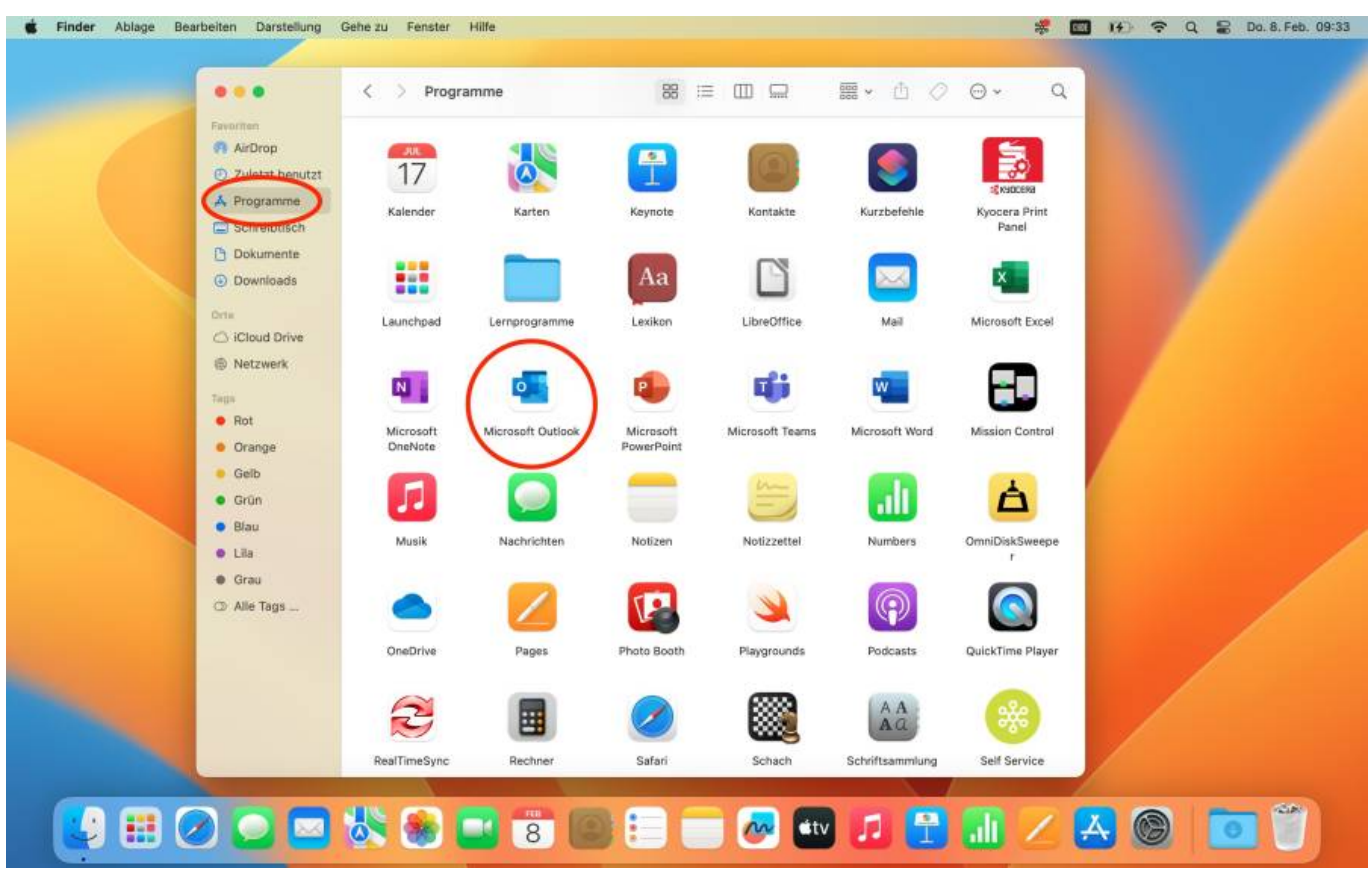

#### **2.) Mitteilungen aktivieren / deaktivieren**

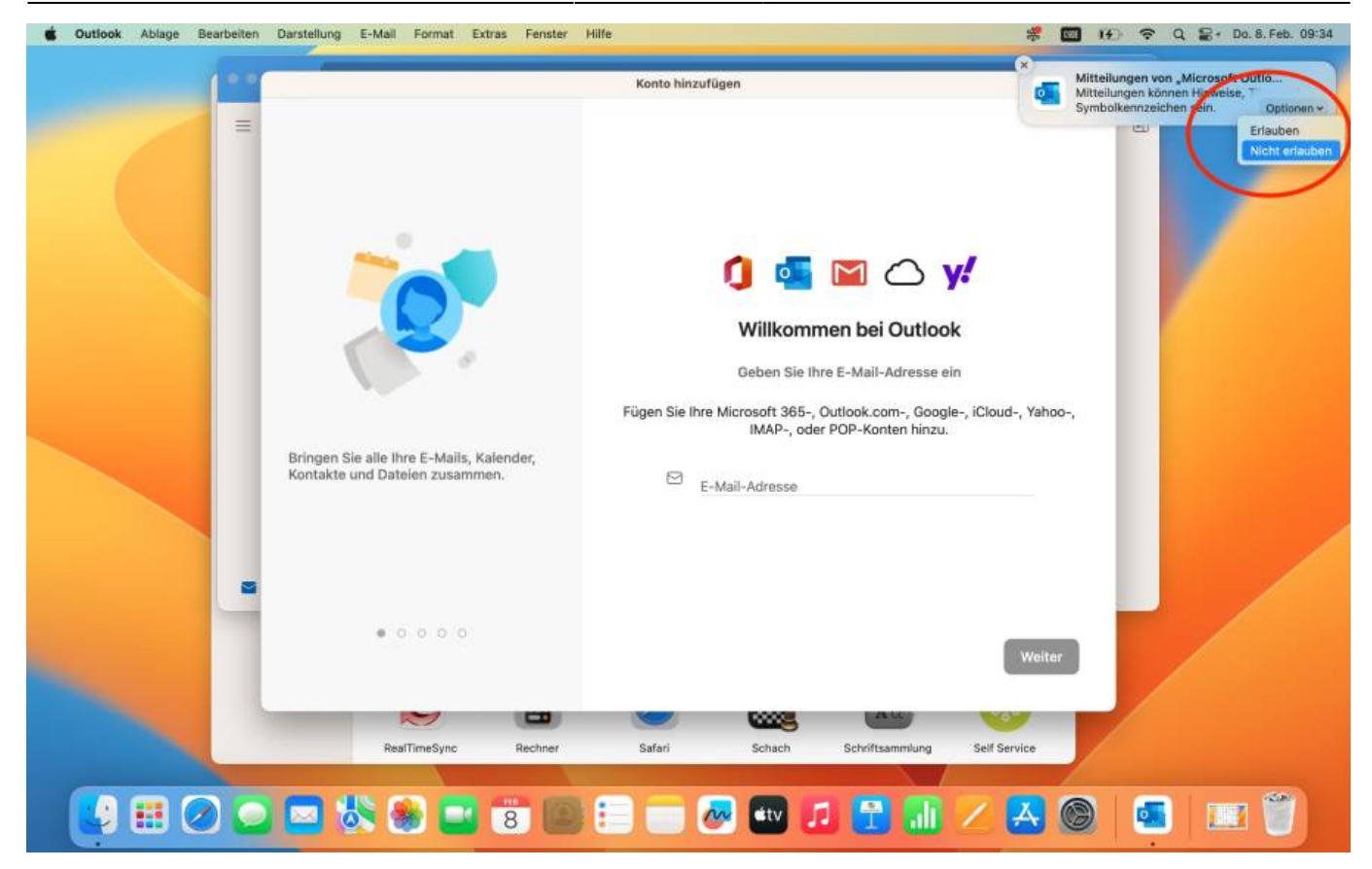

Wenn du bei ankommenden Mails benachrichtig werden willst, dann aktiviere den Dienst, sonst tippe auf deaktivieren.

**3.) Konto hinzufügen**

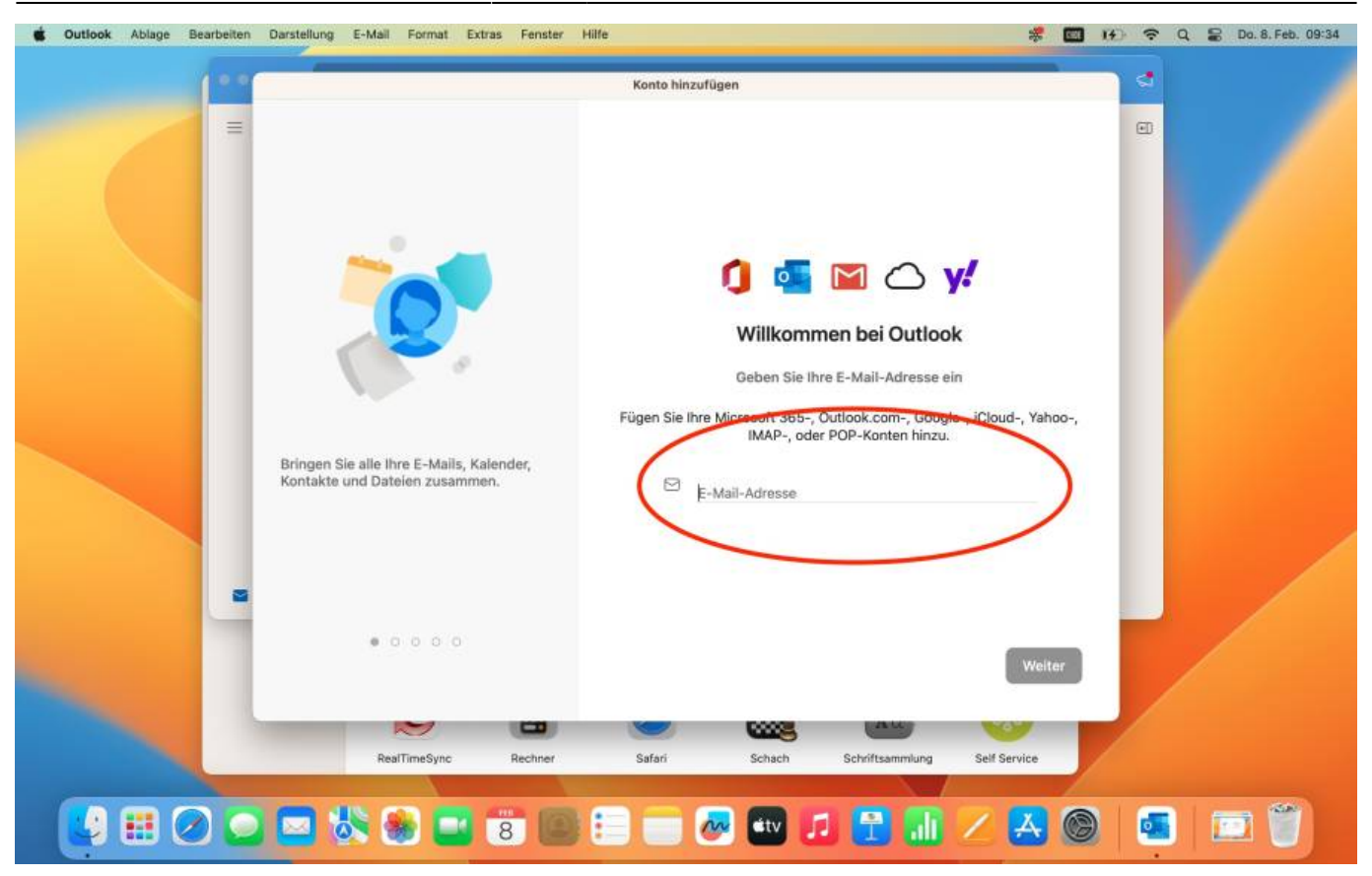

Automatsisch öffnet sich das Fenster, um dein Konto hinzuzufügen. Du gibt im Fenster deine Mail-Adresse vom Micrsoft-Account ein.

Falls das Fenster sich nicht von selbst öffnet, gehe im Menu auf Outlook > Einstellungen > Konto und füge dort ein Konto hinzu.

**4.) Passwort eingeben**

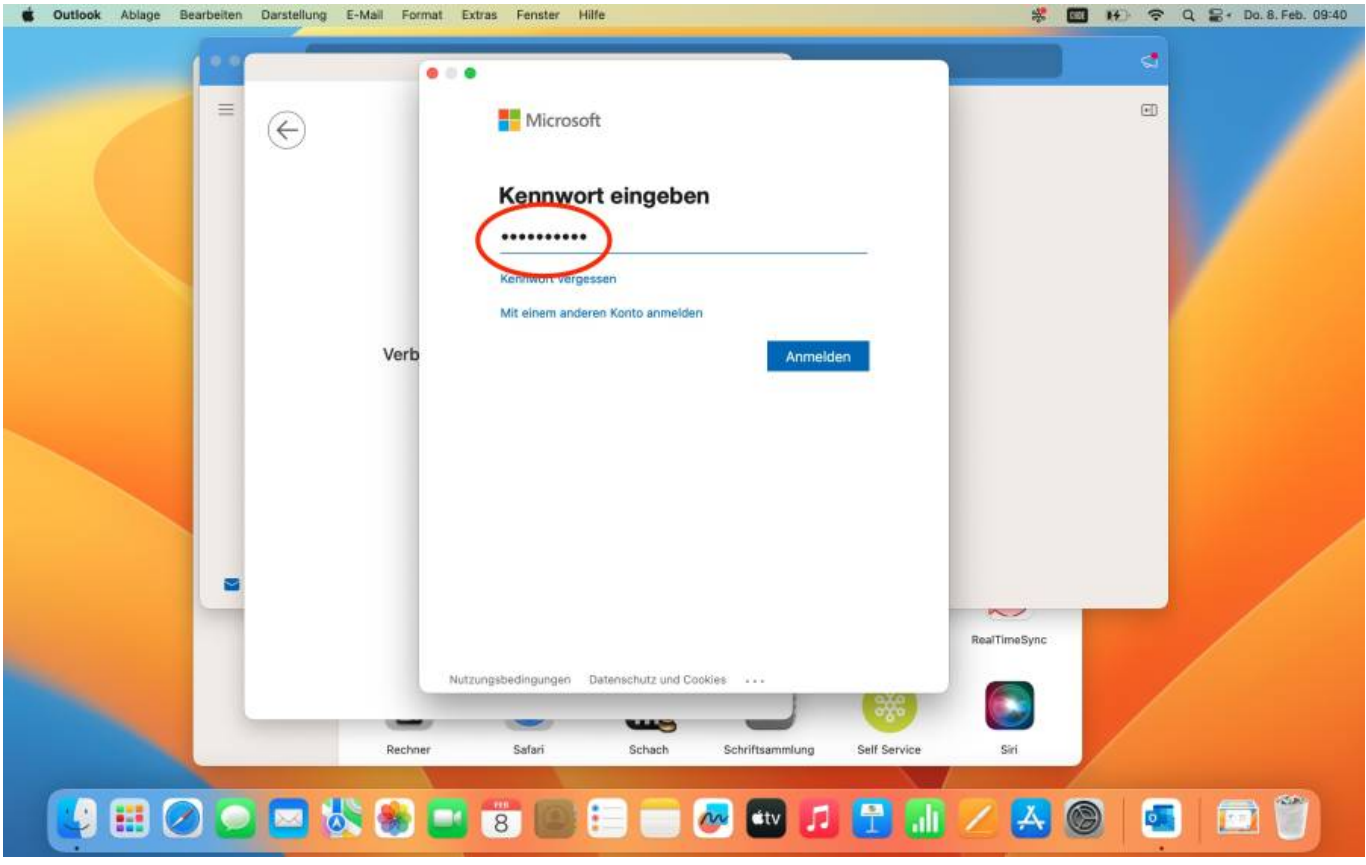

Du gibst dein Passwort ein.

### **5.) Privatsphären-Einstellung**

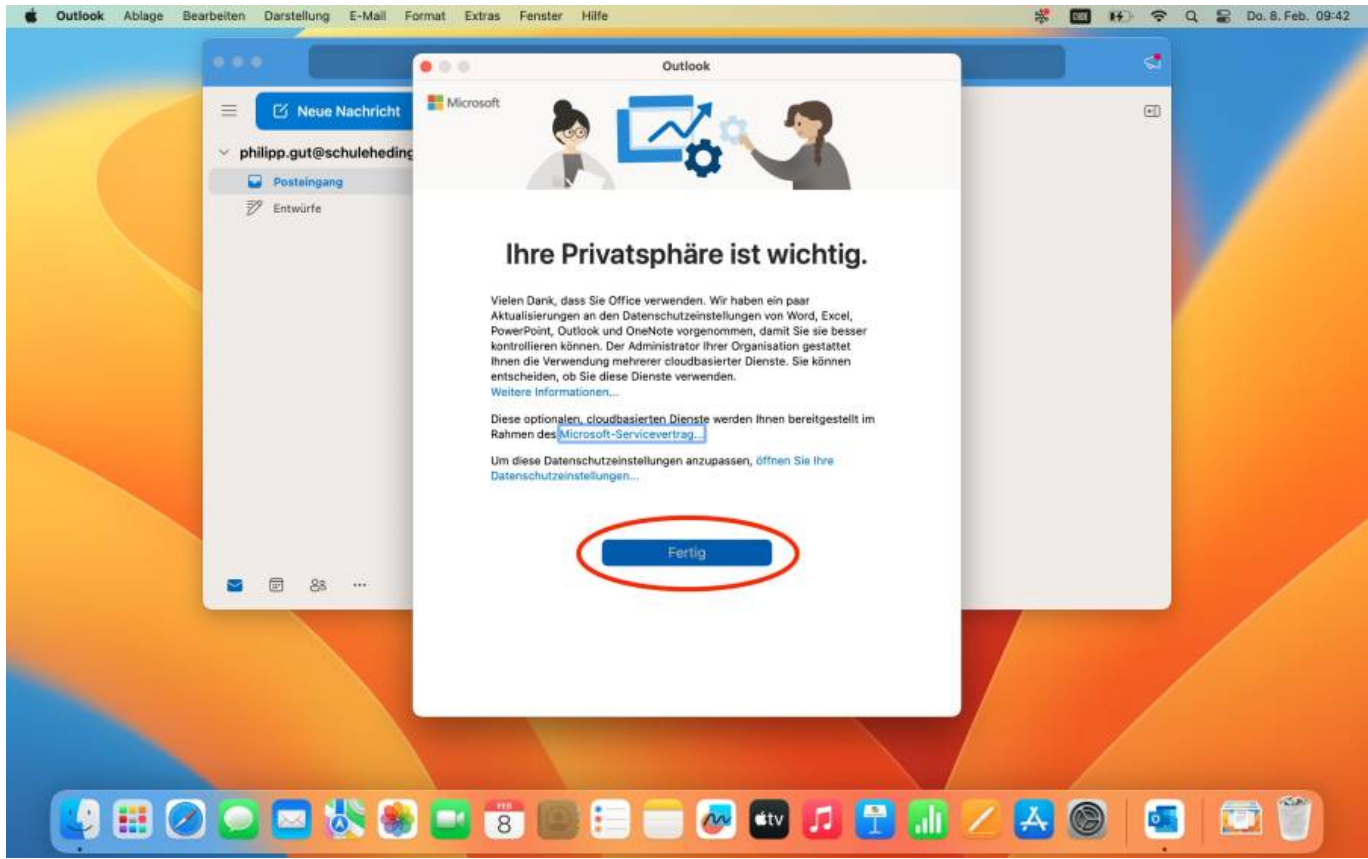

# Bestätige die Privatsphären-Einstellungen.

## **6.) Konto ist nun bereit**

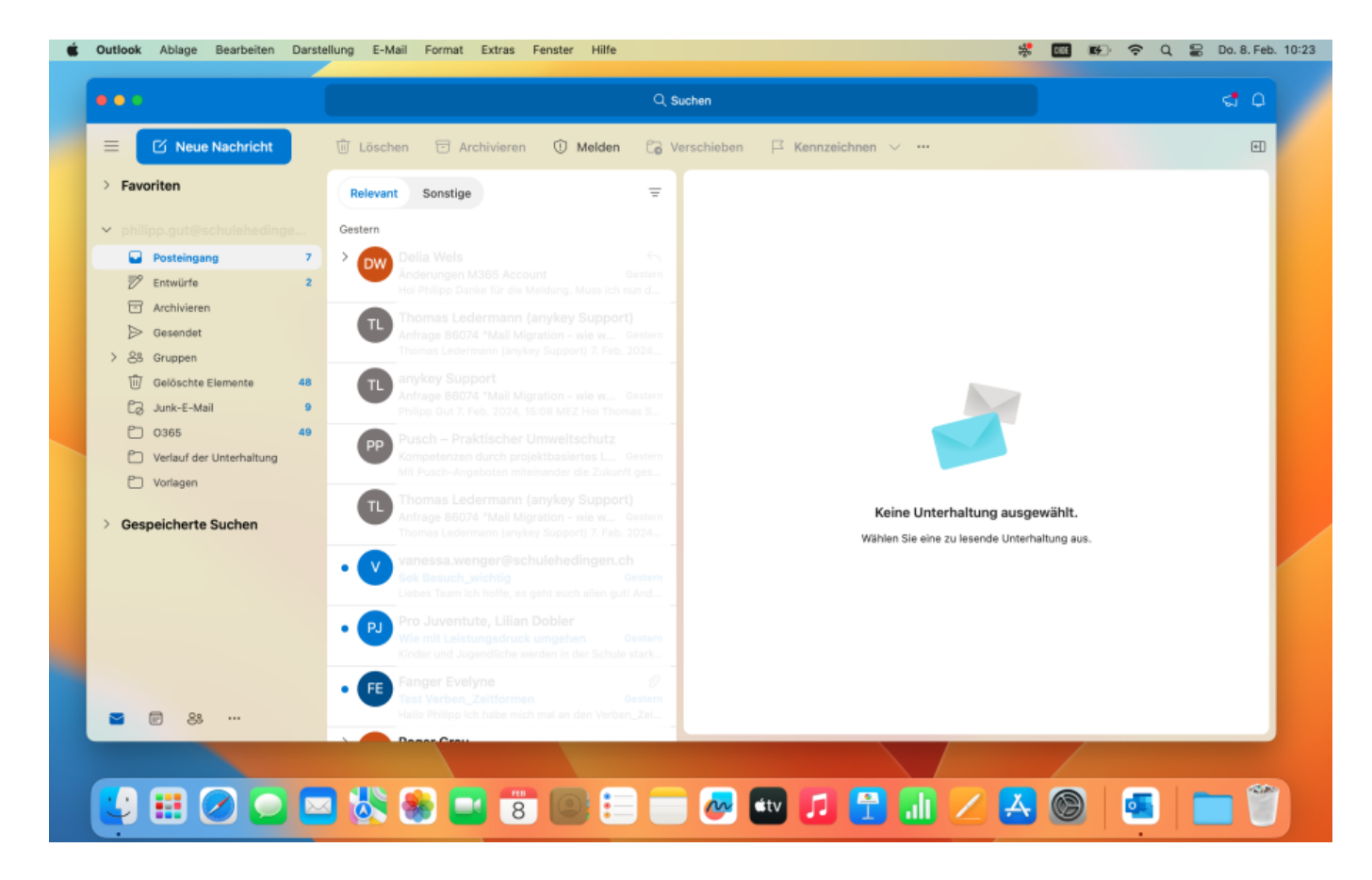

Nun ist alles bereit und du kannst den Mail-Dienst nutzen.

From: <https://wiki.hedingen.schule/>- **Wiki der Schule Hedingen**

Permanent link: **[https://wiki.hedingen.schule/doku.php?id=laptop:mail\\_outlook](https://wiki.hedingen.schule/doku.php?id=laptop:mail_outlook)**

Last update: **2024/04/01 11:11**